# **D-Link**°

HD WI-FI CAMERA DCS-936L

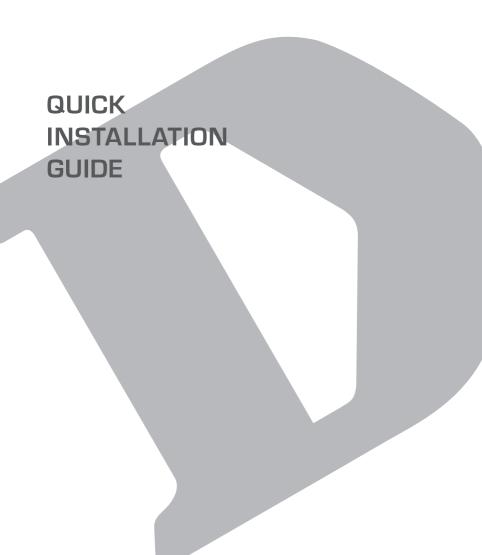

# **CONTENTS OF PACKAGING**

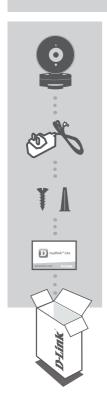

HD WI-FI CAMERA DCS-936L

**POWER ADAPTER** 

**MOUNTING KIT** 

QUICK INSTALL CARD

If any of these items are missing from your packaging, contact your reseller.

# SYSTEM REQUIREMENTS

- 802.11n/g router (a D-Link Cloud Router is recommended)
- · A broadband Internet connection
- iPhone, iPad, Android, or Windows smartphone or tablet (please refer to the mobile app's store page to check whether your device is compatible)

# PRODUCT SETUP

#### SETTING UP YOUR CAMERA WITH MYDLINK LITE

Please follow the instructions below to set up your mydlink camera.

Step 1: On your mobile device, download mydlink Lite by searching for mydlink Lite in the iTunes App Store, Google Play, or the Windows Store.

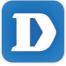

**Step 2:** Launch the mydlink Lite app and create a new account or sign in to your existing account.

When you are asked to scan a QR code, use the code on the Quick Install Card in your package, or on the label attached to your device.

Congratulations, your DCS-936L is now ready to use! Be sure to check the **mydlink.com** website periodically for the latest firmware updates to keep your product secure and up to date with the latest features.

**Note:** If you experience issues registering this camera with your mydlink account, or if you purchased an open box or resold unit, perform a hard reset by pressing and holding the reset button on the device for 10 seconds while the device is powered on. If you are returning the device to the place of purchase, please perform the hard reset procedure to clear the device of any personal data.

**D-Link** DCS-936L

# PRODUCT SETUP

## ZERO CONFIGURATION SETUP

**If you have a D-Link Cloud Router**, you can take advantage of Zero Configuration Setup. This feature configures your camera's settings for you and adds it to your mydlink account automatically.

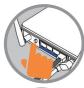

# Step 1:

Plug in the camera. Wait 2 minutes for the camera to boot up, then press the WPS button on your Cloud Router.

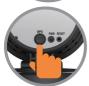

## Step 2:

Within 1 minute, press the WPS button on the camera for 6 seconds. After the camera automatically connects to your router, the Power LED will turn solid green.

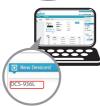

# Step 3:

From any computer, open a web browser, go to http://www.mydlink.com and log in to your account.

Click on the device name when the new device notification appears to add the camera to your account.

# mydlink PORTAL

After registering your DCS-936L camera with a mydlink account in the mydlink Lite mobile app, you will be able to remotely access your camera from the mydlink website.

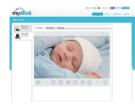

# Step 1:

Open Internet Explorer and go to www.mydlink. com, then sign into mydlink.

# Step 2:

Select your camera from the device list, and your camera's Live View will appear.

# MOUNTING THE CAMERA

Please refer to the steps below to assist you with mounting the camera. It is recommended that you configure the camera before mounting.

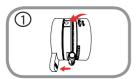

# Step 1:

Hold the base of the camera with one hand placing your thumb on the tab, then press down on the release buttons with your other hand and pull the camera from the camera base.

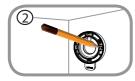

#### Step 2:

Place the camera base where you want to position the camera and use a pencil to mark the holes. Make sure that the cable channel on the camera base is facing in the direction you want.

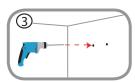

# Step 3:

Depending on the material of the wall or ceiling, use proper tools to drill two holes 25mm deep with a 6mm drill bit where you marked. If the wall is made out of concrete, drill the holes first, then insert the plastic anchors to support the screws.

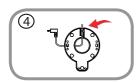

# Step 4:

Pull the power cable through the middle of the camera base and through the cable channel as shown.

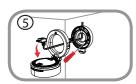

# Step 5:

Place the camera base over the holes that are in the wall. Make sure to align the camera base holes with the holes in the wall. Use the supplied screws to attach the camera base to the surface of the wall.

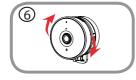

## Step 6:

Attach the camera to the camera base and pull the power cable to remove the extra cable. Adjust the angle of the camera as desired.

D-Link DCS-936L

# TROUBLESHOOTING

#### SETUP AND CONFIGURATION PROBLEMS

#### WHY IS THE CAMERA VIEW HAZY OR BRIGHT WHEN USING NIGHT VISION MODE?

The IR night vision lights on the camera may be reflecting off of a nearby surface or window. Try repositioning your camera to avoid reflections or glare.

#### 2. WHAT CAN I DO IF I FORGET MY CAMERA PASSWORD?

If you forget your camera password, you will need to perform a hard reset of your camera. This process will change all your settings back to the factory defaults.

To reset your camera, please use an unfolded paperclip to press and hold the RESET button for at least 10 seconds while your camera is plugged in.

## **TECHNICAL SUPPORT**

You can find software updates and user documentation on the D-Link website.

# Tech Support for customers in

#### Australia:

Tel: 1300-700-100 24/7 Technical Support Web: http://www.dlink.com.au E-mail: support@dlink.com.au

#### India:

Tel: +91-832-2856000 Toll Free 1800-233-0000 Web: www.dlink.co.in

E-Mail: helpdesk@in.dlink.com

# Singapore, Thailand, Indonesia, Malaysia, Philippines, Vietnam:

Singapore - www.dlink.com.sg Thailand - www.dlink.co.th Indonesia - www.dlink.co.id Malaysia - www.dlink.com.my Philippines - www.dlink.com.ph Vietnam - www.dlink.com.vn

#### Korea:

Tel: +82-2-2028-1810

Monday to Friday 9:00am to 6:00pm

Web: http://d-link.co.kr E-mail: g2b@d-link.co.kr

# New Zealand:

Tel: 0800-900-900 24/7 Technical Support Web: http://www.dlink.co.nz E-mail: support@dlink.co.nz

# South Africa and Sub Sahara Region:

Tel: +27 12 661 2025

08600 DLINK (for South Africa only) Monday to Friday 8:30am to 9:00pm

South Africa Time

6

Web: http://www.d-link.co.za E-mail: support@d-link.co.za

## D-Link Middle East - Dubai, U.A.E.

Plot No. S31102.

Jebel Ali Free Zone South, P.O.Box 18224, Dubai, U.A.E.

Tel: +971-4-8809022

Fax: +971-4-8809066 / 8809069
Technical Support: +971-4-8809033
General Inquiries: info.me@dlinkmea.com
Tech Support: support.me@dlinkmea.com

## **Egypt**

1, Makram Ebeid Street -City Light Building - floor 5 Nasrcity - Cairo, Egypt

Tel.: +2 02 23521593 - +2 02 23520852 Technical Support: +2 02 26738470 General Inquiries: info.eg@dlinkmea.com Tech Support: support.eg@dlinkmea.com

# Kingdom of Saudi Arabia

Office #84,

Al Khaleej Building (Mujamathu Al-

Khaleej)

Opp. King Fahd Road, Olaya Riyadh - Saudi Arabia

Tel: +966 1121 70008 Technical Support: +966 1121 70009

General Inquiries: info.sa@ dlinkmea.com Tech Support: support.sa@ dlinkmea.com

#### Pakistan

Islamabad Office:

61-A, Jinnah Avenue, Blue Area, Suite # 11, EBC, Saudi Pak Tower,

Islamabad - Pakistan

Tel.: +92-51-2800397, 2800398

Fax: +92-51-2800399

D-Link DCS-936L

### **TECHNICAL SUPPORT**

Karachi Office:

D-147/1, KDA Scheme # 1,

Opposite Mudassir Park, Karsaz Road,

Karachi - Pakistan

Phone: +92-21-34548158, 34326649

Fax: +92-21-4375727

Technical Support: +92-21-34548310,

34305069

General Inquiries: info.pk@dlinkmea.

com

Tech Support: support.pk@dlinkmea.

com

#### Iran

Unit 5, 5th Floor, No. 20, 17th Alley , Bokharest St. , Argentine Sq. , Tehran IRAN

Postal Code: 1513833817 Tel: +98-21-88880918,19

+98-21-88706653,54
General Inquiries: info.ir@dlinkmea.com
Tech Support: support.ir@dlinkmea.com

#### Morocco

M.I.T.C

Route de Nouaceur angle RS et CT 1029 Bureau N° 312 ET 337

Casablanca , Maroc

Phone: +212 663 72 73 24 Email: support.na@dlinkmea.com

# Lebanon RMA center

Dbayeh/Lebanon PO Box:901589

Tel: +961 4 54 49 71 Ext:14 Fax: +961 4 54 49 71 Ext:12 Email: taoun@dlinkmea.com

### Bahrain

Technical Support: +973 1 3332904

#### Kuwait:

Technical Support: + 965 22453939 / +965 22453949

### Türkiye

Büyükdere Cad. Ferro Plaza No:155 D: 1 K: 1 Zincirlikuyu / Istanbul Tel: +90 (212) 289-56-59 Email: info.tr@dlink.com.tr

> ישראל מטלון סנטר רח' המגשימים 20 קרית מטלון, פ"ת 49348, ת"ד 7060 טל: 03-9215173 טל: 073-7962797 דוא"ל כללי: info@dlink.co.il